# Moje<sub>zero</sub> INSTRUKCJA OBSŁUGI RAPORTOWANIE  $\overline{\mathcal{A}}$

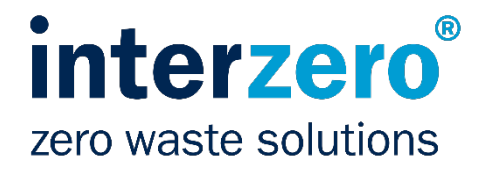

# **MOJE INTERZERO**

Udostępniamy Państwu nasz portal **Moje Interzero**, w którym znajdziecie wszystkie informacje związane ze współpracą z Interzero Organizacja Odzysku Opakowań S.A.

#### **W następnych krokach pokażemy:**

- jak aktywować konto,
- jak złożyć raport do Interzero.

Adres portalu: **[moje.interzero.pl](http://www.moje.interzero.pl/)**

Rekomendujemy korzystanie z zaktualizowanej wersji przeglądarki Mozilla Firefox lub Google Chrome.

## Portal klienta - wszystko w jednym miejscu

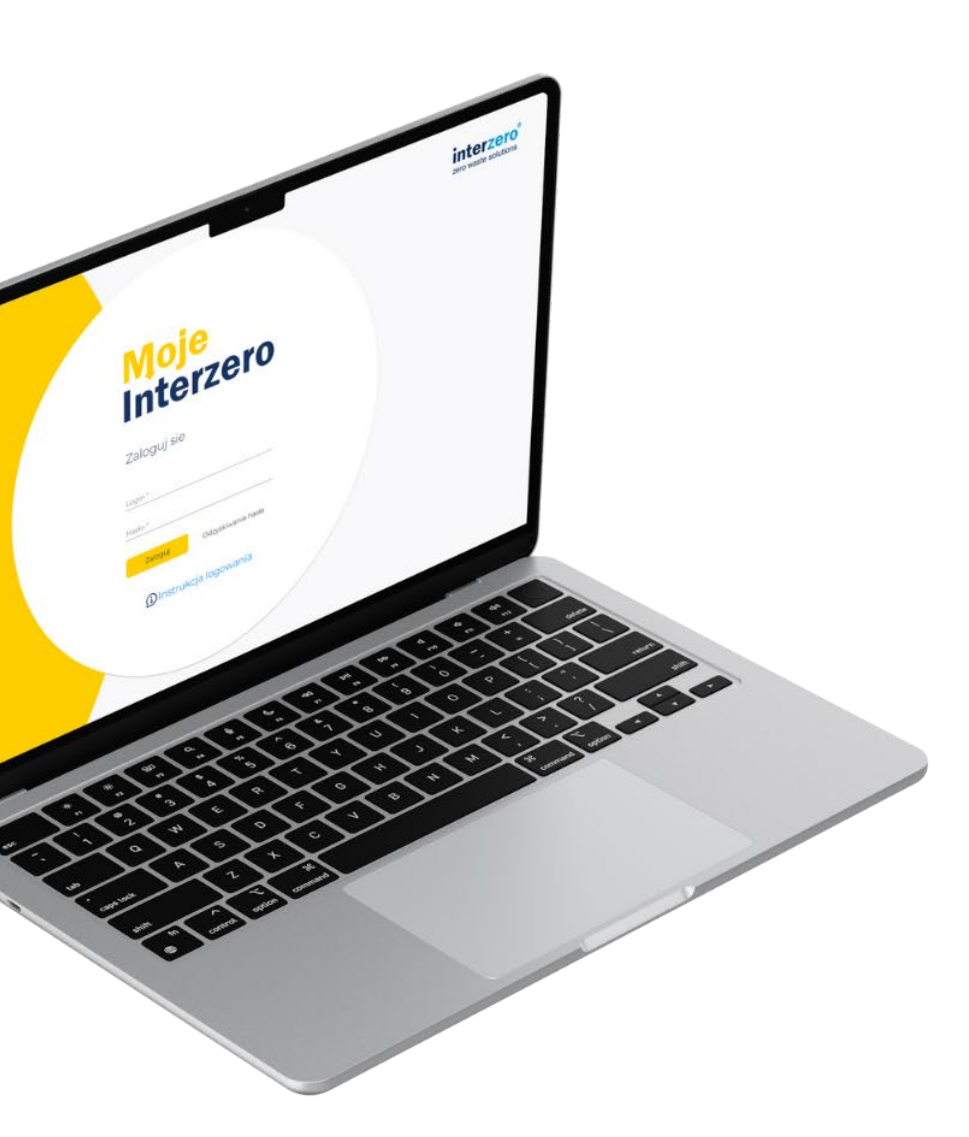

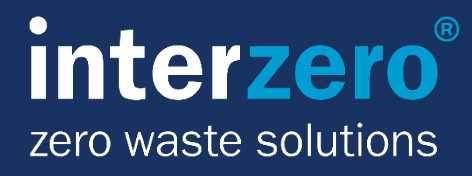

## **KROK 1.** Aktywacja konta

- 1. Proszę odszukać w swojej skrzynce e-mail o tytule*: "Interzero - Aktywacja konta",*
- 2. Po otwarciu wiadomości proszę kliknąć "link aktywujący konto".

Jeżeli nie korzystali Państwo wcześniej z portalu Moje Interzero, to Państwa konto jest nieaktywne. Aby aktywować konto:

> **Jeżeli nie mogą Państwo odnaleźć tej i, prosimy o sprawdzenie folderu SPAM. W razie wątpliwości prosing in the sounding contakt z opiekunem**

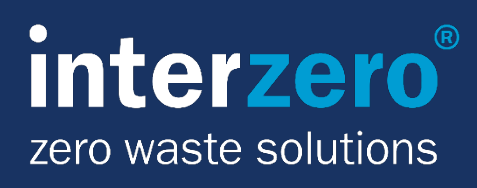

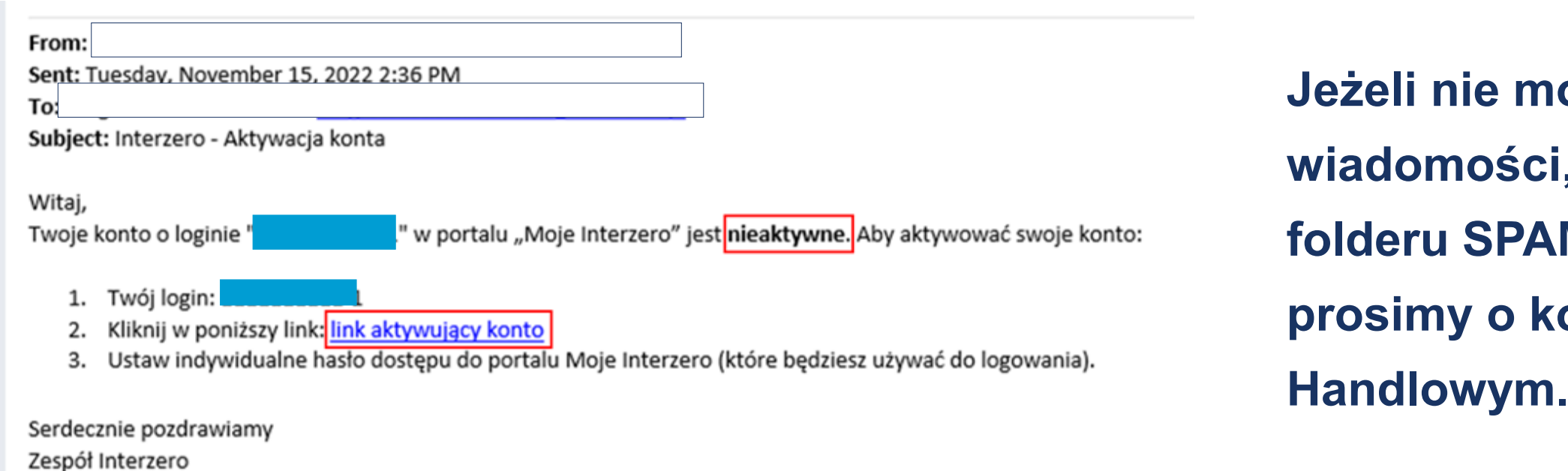

## **KROK 2.** Nadanie hasła

1. Proszę nadać hasło dostępu.

- 2. Ponownie wpisać hasło.
- 3. Kliknąć w przycisk "Zapisz".

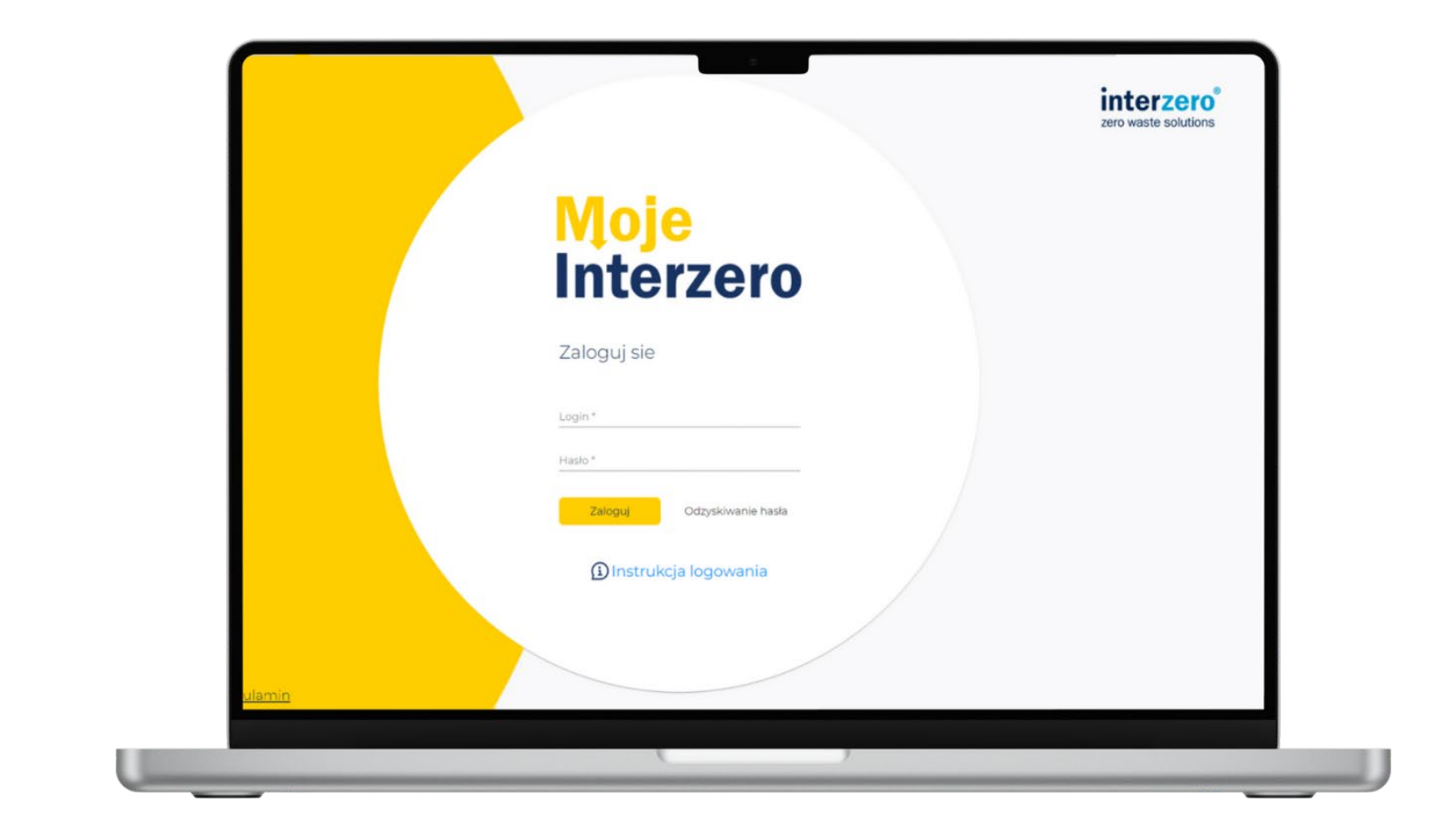

Hasło powinno być unikatowe i trudne do odgadnięcia - musi składać się **z co najmniej 8 znaków**, w tym zawierać co najmniej jedną wielką literę, jedną małą literę, jeden znak specjalny (np. "#") oraz dowolną cyfrę.

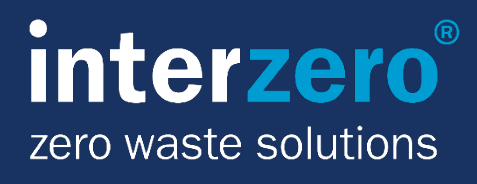

## **KROK 3.** Aktywowane konto

Na swoją skrzynkę otrzymają Państwo email o tytule "Interzero - konto aktywowane", w którym znajduje się login. Od teraz Państwa dostęp do portalu Moje Interzero jest aktywny.

**Aby zalogować się, należy kliknąć link [https://moje.interzero.pl](https://moje.interzero.pl/).**

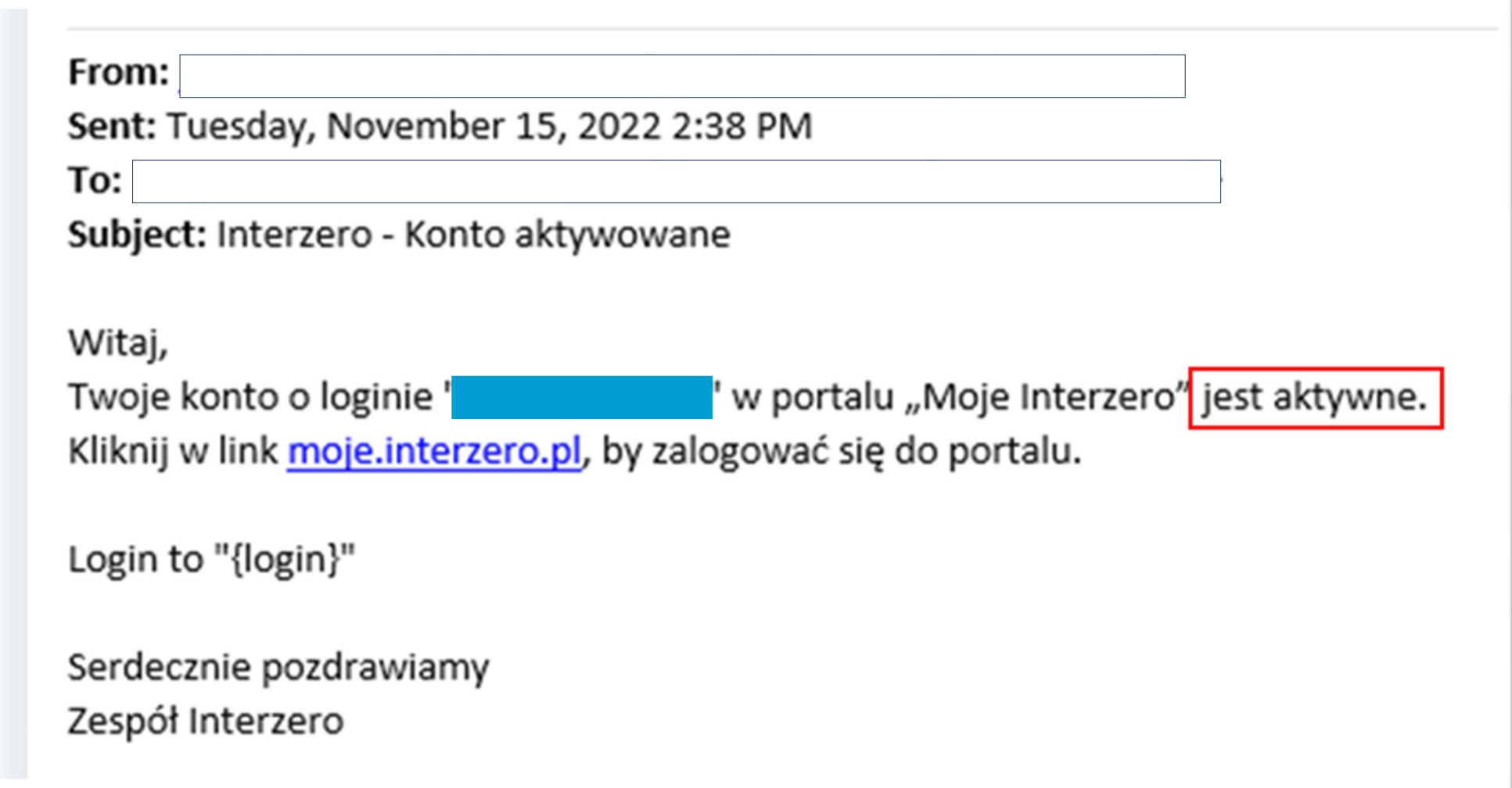

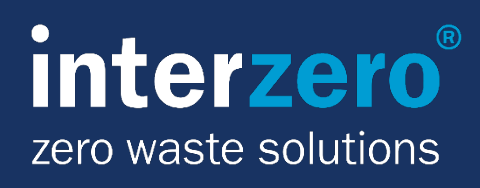

## **KROK 4.** Logowanie

**Portal dostępny jest pod adresem [https://moje.interzero.pl](https://moje.interzero.pl/).**

Aby zalogować się do portalu, należy podać **indywidualny login** podany w emailu (np. 'ABC-1') oraz hasło utworzone w **kroku 2.**

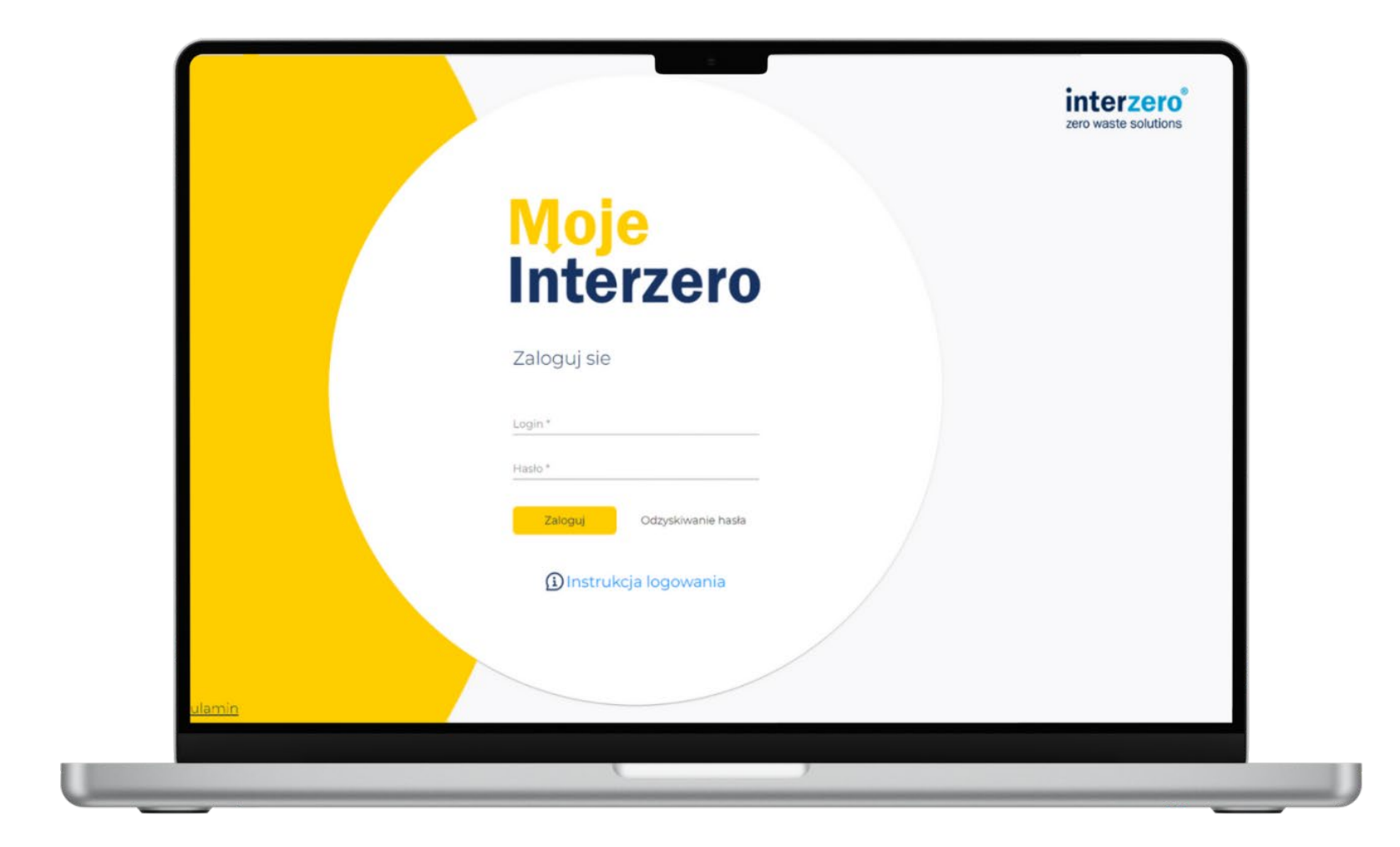

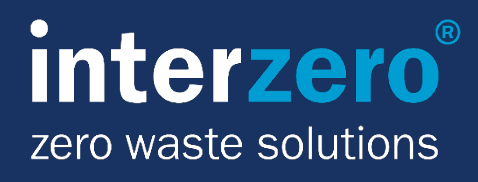

## **KROK 5.** Raportowanie

1. Na *Stronie głównej* w sekcji *Raporty roczne*  należy wybrać typ raportu:

## **moje.interzero.pl**

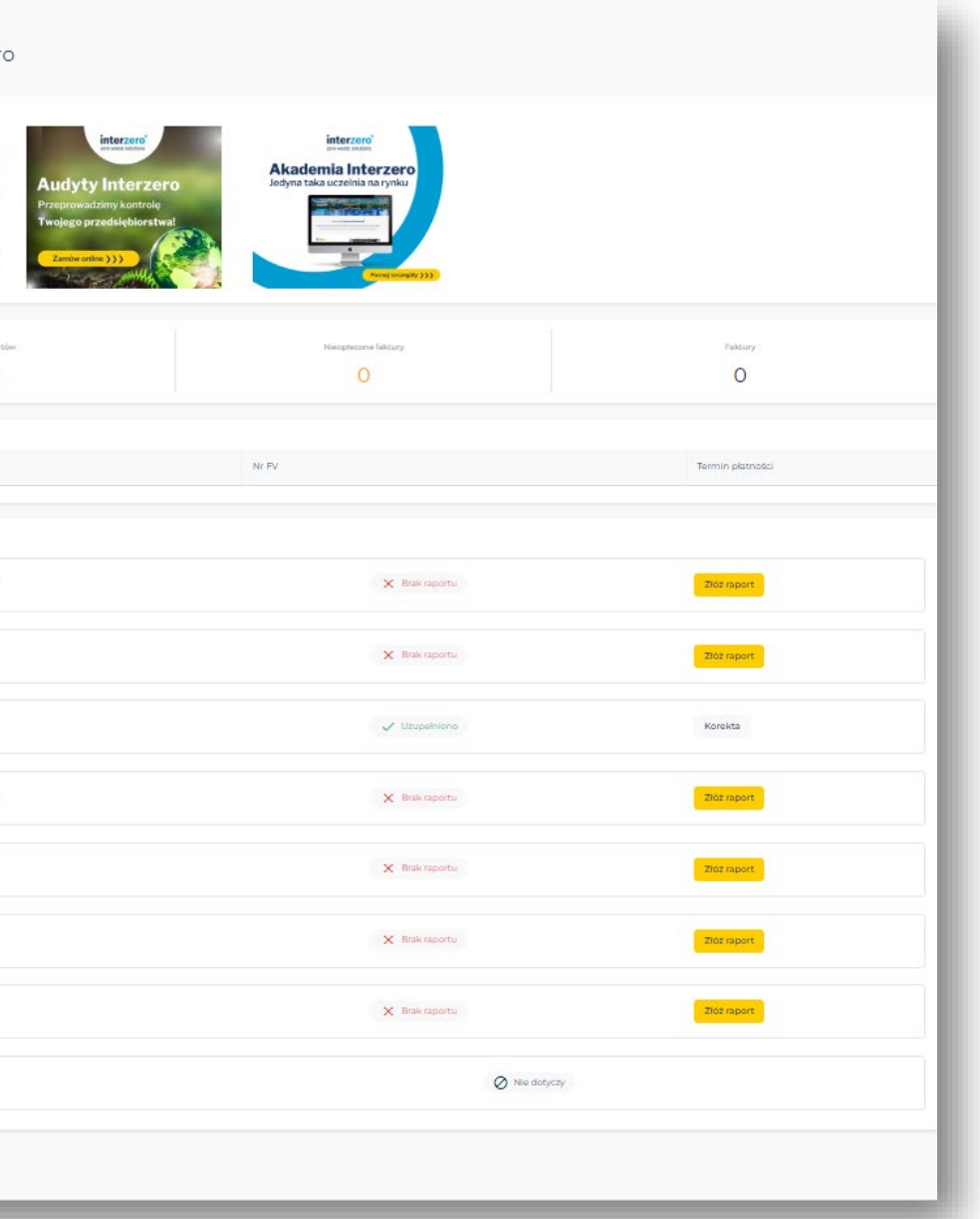

inter zero waste solutions

**LUB** wybrać sekcję *RAPORTY* na pasku bocznym.

2. Następnie kliknąć w przycisk "Złóż raport" lub w przycisk "Korekta", jeśli wprowadzili Państwo już raport, ale chcą go edytować.

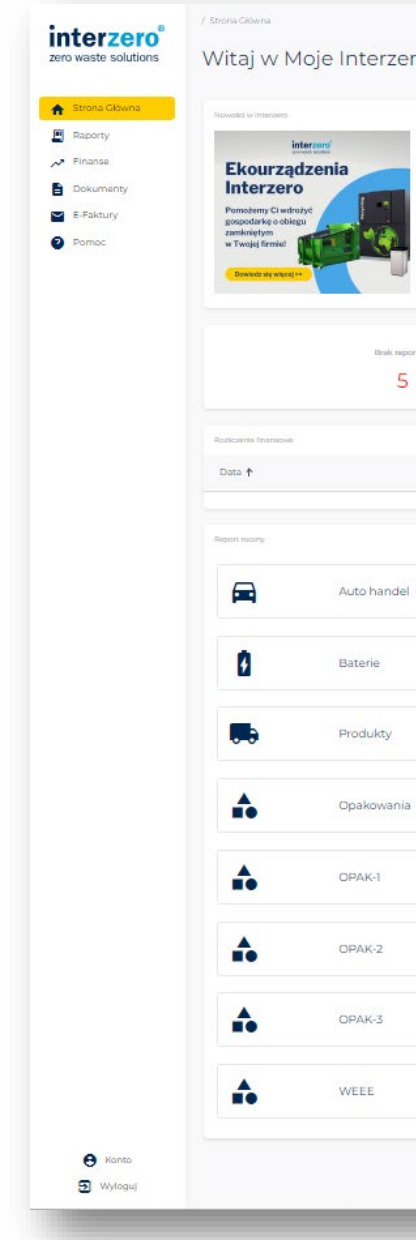

- Auto handel • OPAK-1
- Baterie • OPAK-2
- Produkty
- Opakowania • WEEE

• OPAK-3

## **KROK 5-1.** Raportowanie

Należy wybrać **rodzaj raportu** (górny pasek), dla której ma zostać złożone sprawozdanie, a następnie kliknąć w przycisk "Uzupełnij raport".

/ Raporty / Oddział interzero® Raport zero waste solutions Uzupełnij wszystkie raporty oznaczone znakiem X poniżej. Najpierw kliknij na nazwę raportu, a następnie na przycisk "Uzupełnij raport", aby wprowadzić dane. Raporty oznaczone znakiem Ø nie dotyczą Twojej firmy i nie musisz ich uzupełniać. Złożone raporty oznaczone są Strona Główna znakiem √. Aby skorygować złożony raport, kliknij przycisk "Korekta". W razie wątpliwości skontaktuj się ze swoim opiekunem w Interzero. Kontakt do opiekuna znajdziesz na Stronie Głównej. 圓 Raporty  $\lambda$  Finanse Rok składania raportu Pobierz potwierdzenie za dany rok Dokumenty ₩ 2022 E-Faktury **WEEE** Opakowania **Auto Handel** Pomoc **Baterie** Produkty  $X$  Złóż raport  $X$  Złóż raport  $\times$  Złóż raport  $\times$  Złóż raport  $\oslash$  Nie dotyczy Masa opakowań wprowadzona do obrotu w 2022 r. w kilogramach

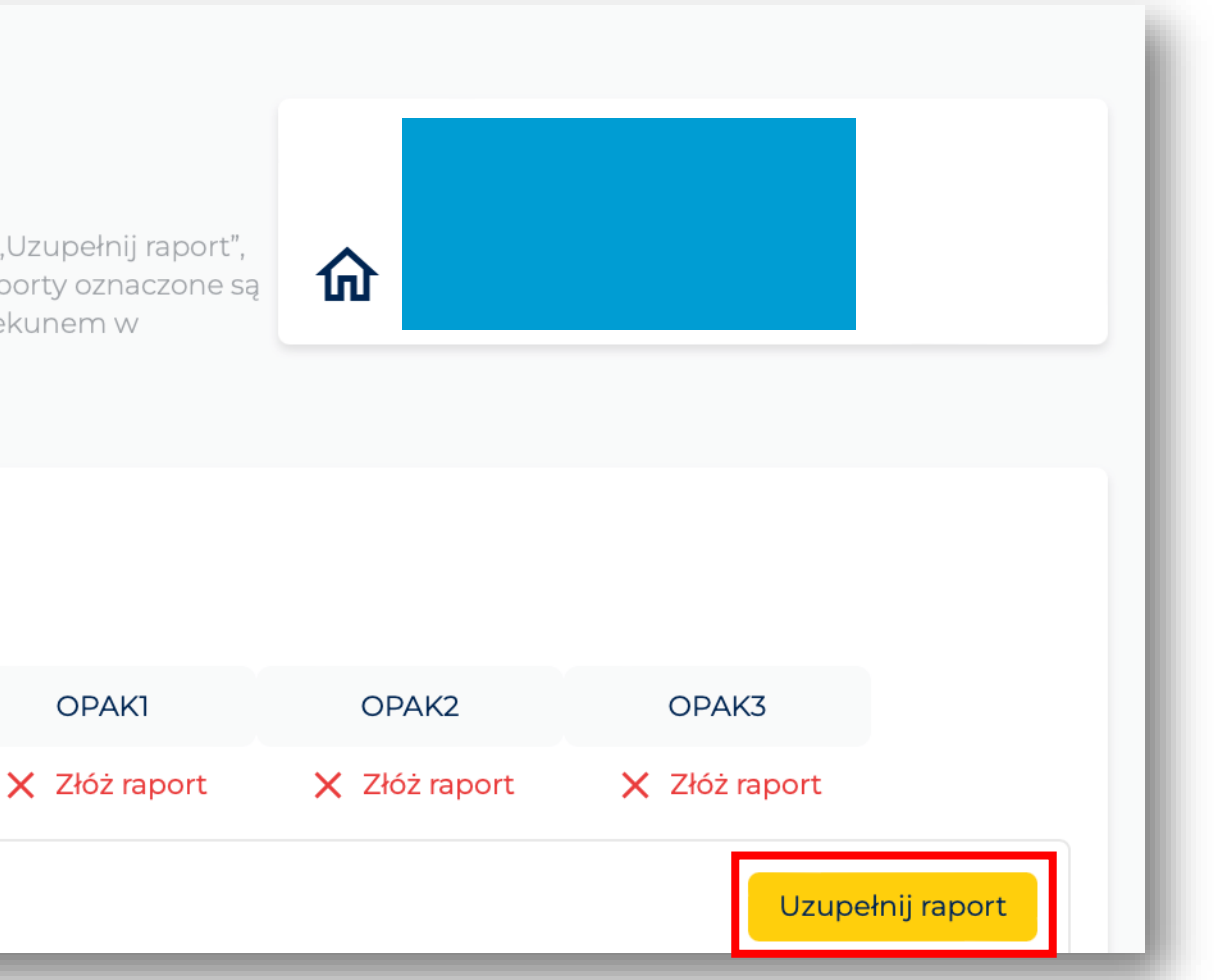

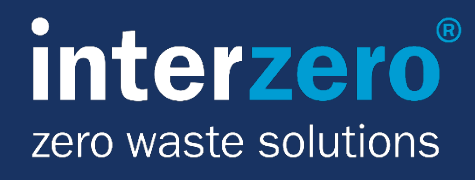

## **KROK 5-2.** Raportowanie

Proszę wybrać typ raportu, który chcą Państwo wypełnić, wybierając **rodzaj raportu**: *Opakowania / Baterie / Produkty/ Opak 1/ Opak 2 / Opak 3*, a następnie kliknąć w przycisk "Złóż raport".

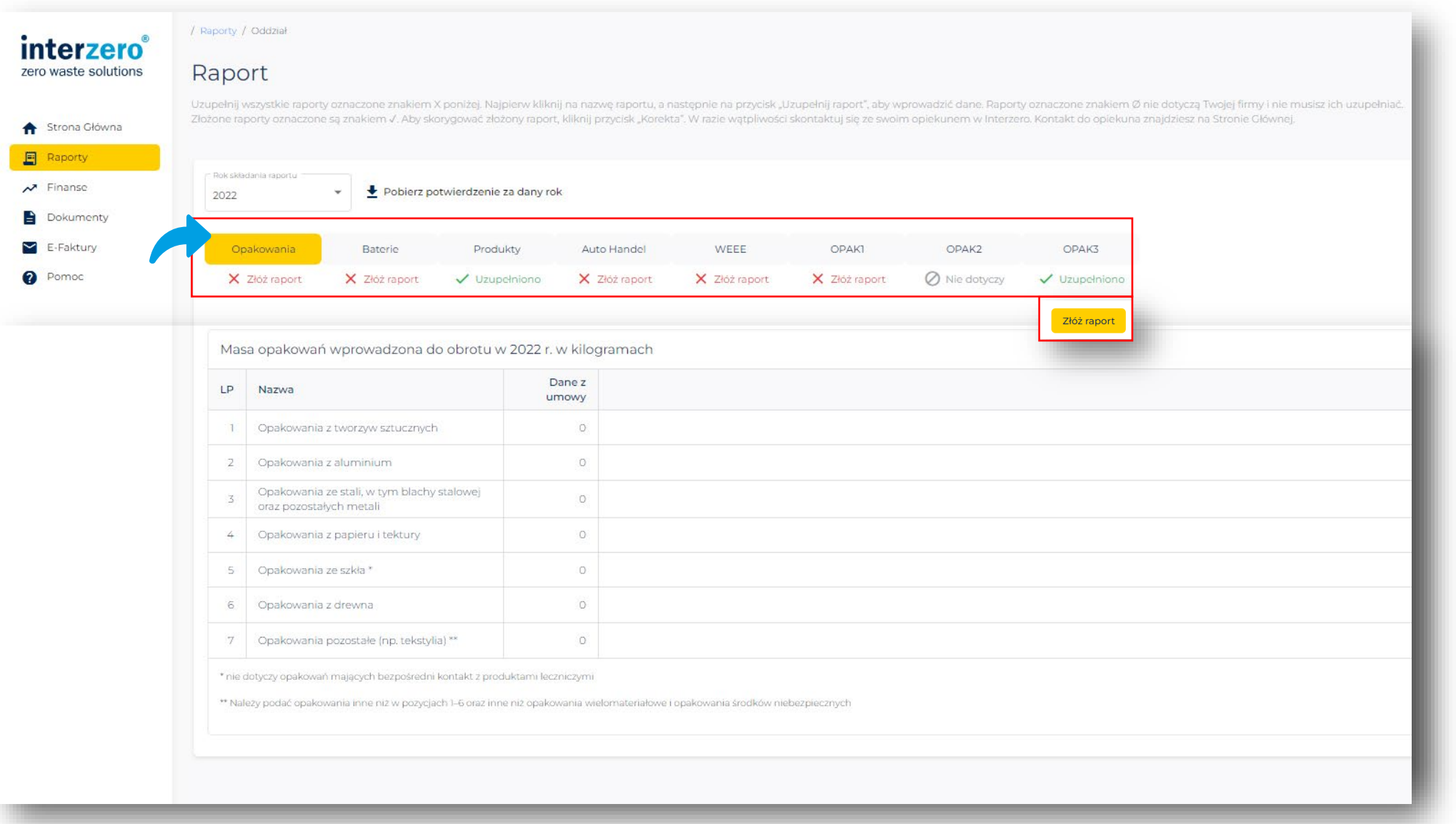

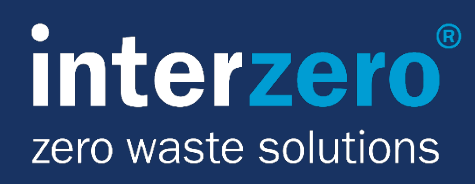

## **KROK 5-3.** Raportowanie

- 1. Otworzy się okno dialogowe z formularzem do uzupełnienia.
- 2. Proszę wprowadzić wprowadzoną masę opakowań w kg dla każdej pozycji.

- 3. W przypadku braku wprowadzonych opakowań należy wpisać "0".
- 4. Żadne pole nie może pozostać puste.

**!** 

Jeśli wprowadzona masa opakowań w kg przekroczy masy **o 30% względem roku poprzedniego**, wyświetli się komunikat o wysokich masach z prośbą o akceptację. Dodatkowo informacja o przekroczeniu zostanie wysłana drogą mailową.

- 5. Proszę zapoznać się z klauzulą i ją zaznaczyć (checkbox).
- 6. Kliknąć w przycisk "Zapisz raport".
- 7. Raport zostanie zapisany, a potwierdzenie przesłane na adres e-mail.

## **moje.interzero.pl**

Nowy raport

#### **MASY OPAKOWAŃ ZA 2022**

Proszę podaj masę wprowadzoną do obrotu w kg w 2022r. (w przypadku braku wprowadzenia, proszę wpisać "0").

interzer

Strona Głów

**Dokument** 

**8** Konto **[**>] Wylogu

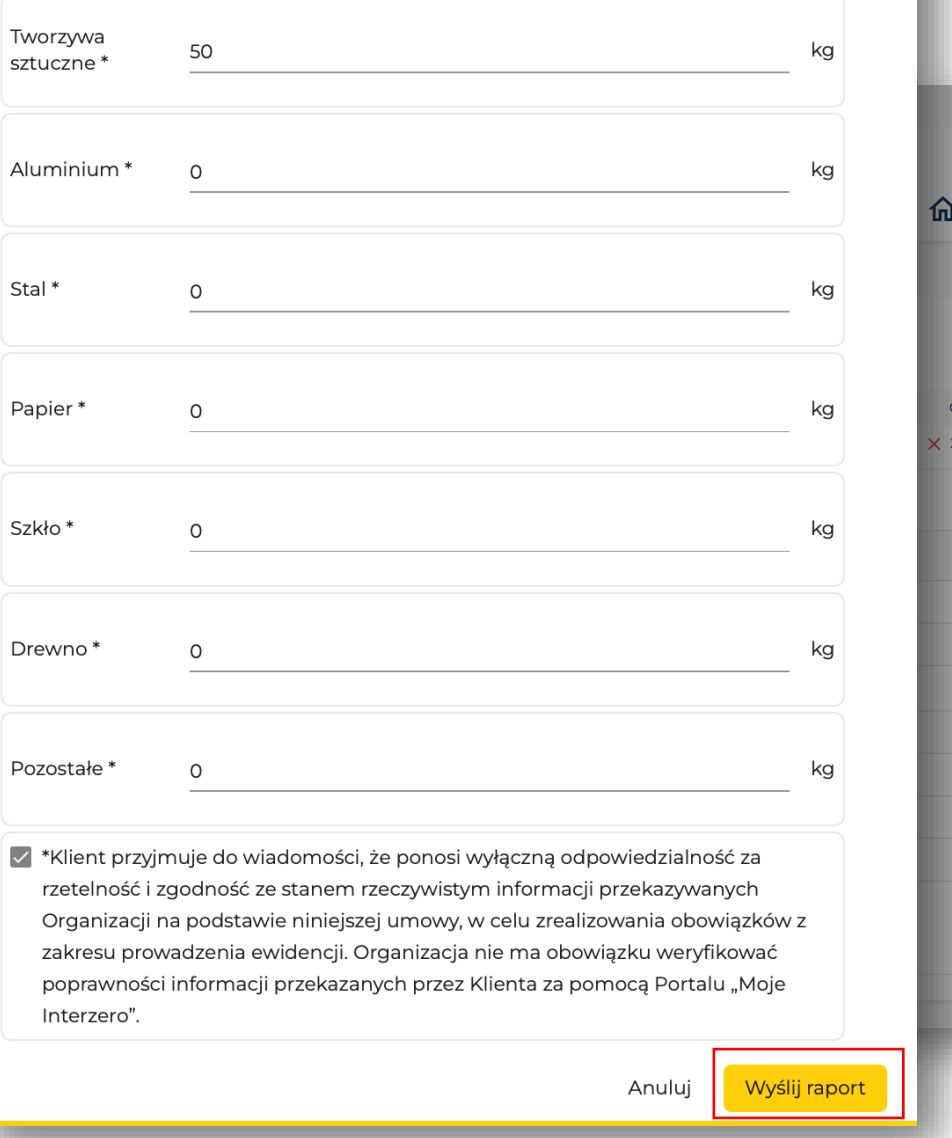

#### interz zero waste solutions

## **KROK 5-4.** Raportowanie

- 1. Zaraportowane dane wyświetlą się w kolumnie wraz z datą i godziną sporządzenia raportu.
- 2. W każdej chwili możliwe jest dokonanie edycji raportu, poprzez kliknięcie w przycisk "Korekta".
- 3. Dane z korekty wyświetlą się w kolejnej kolumnie.

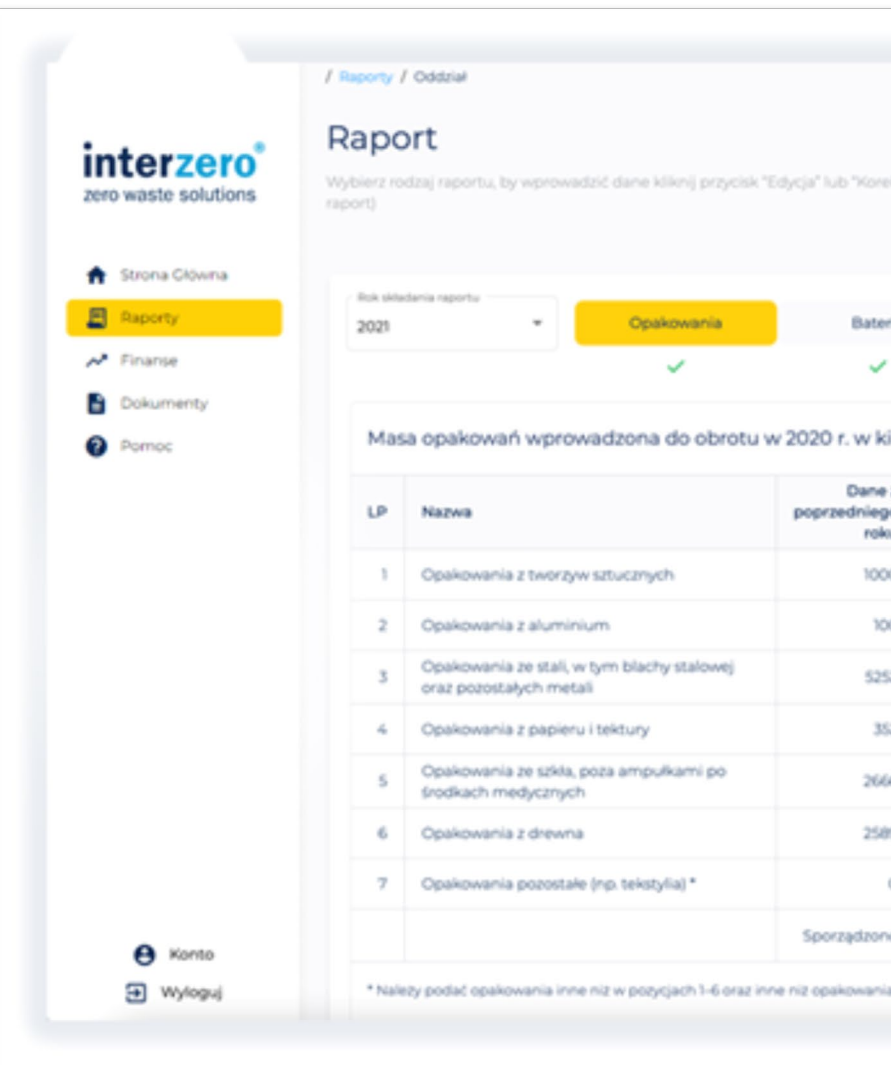

### **moje.interzero.pl**

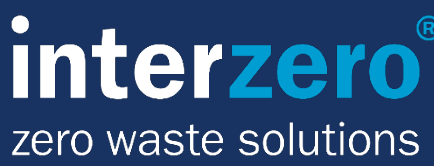

inter:

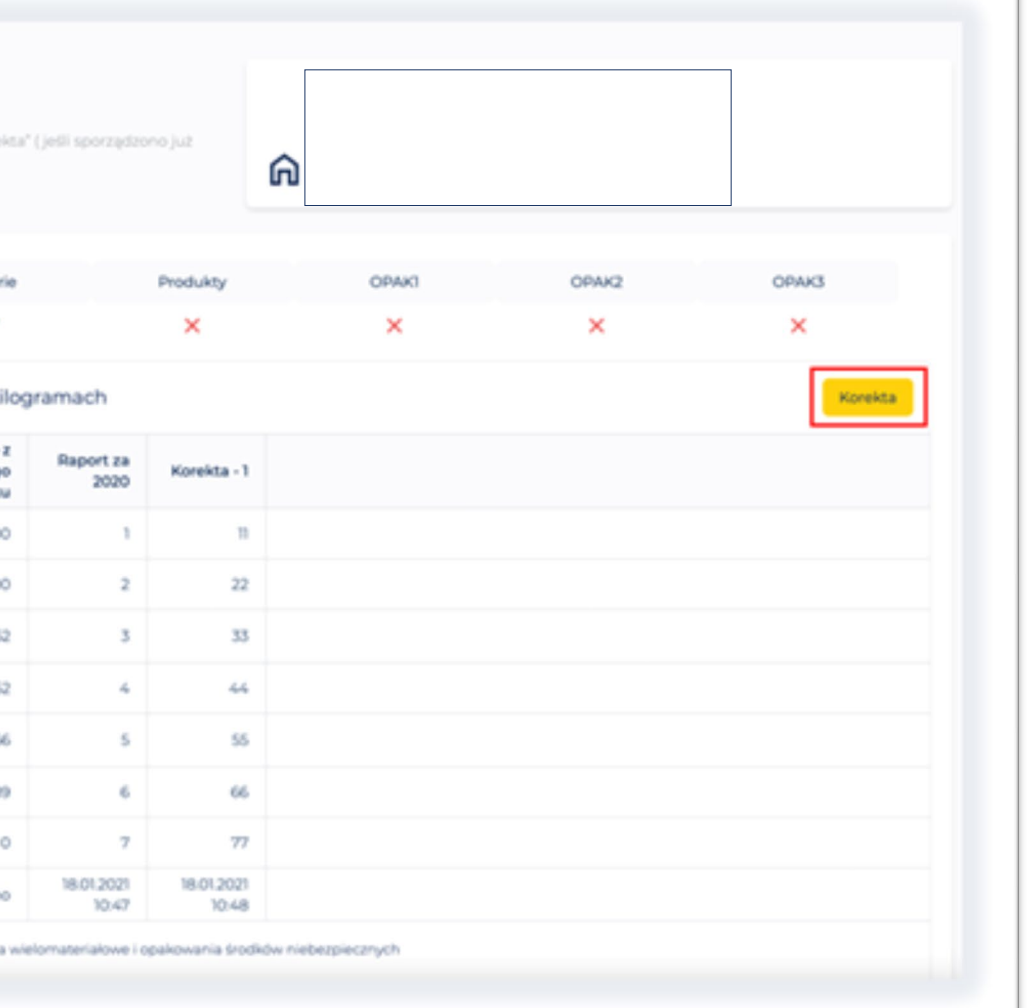

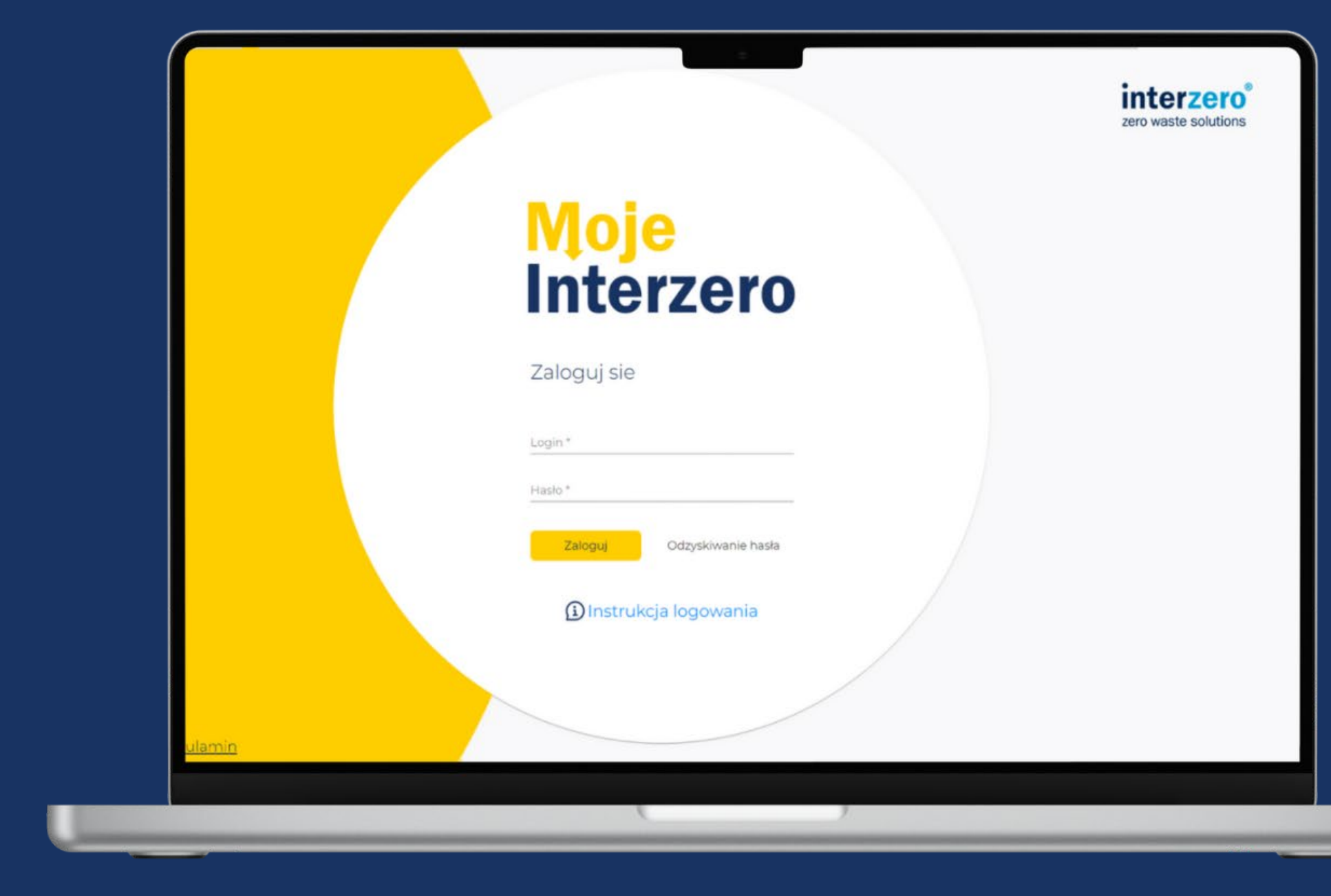

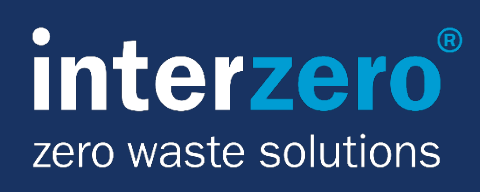